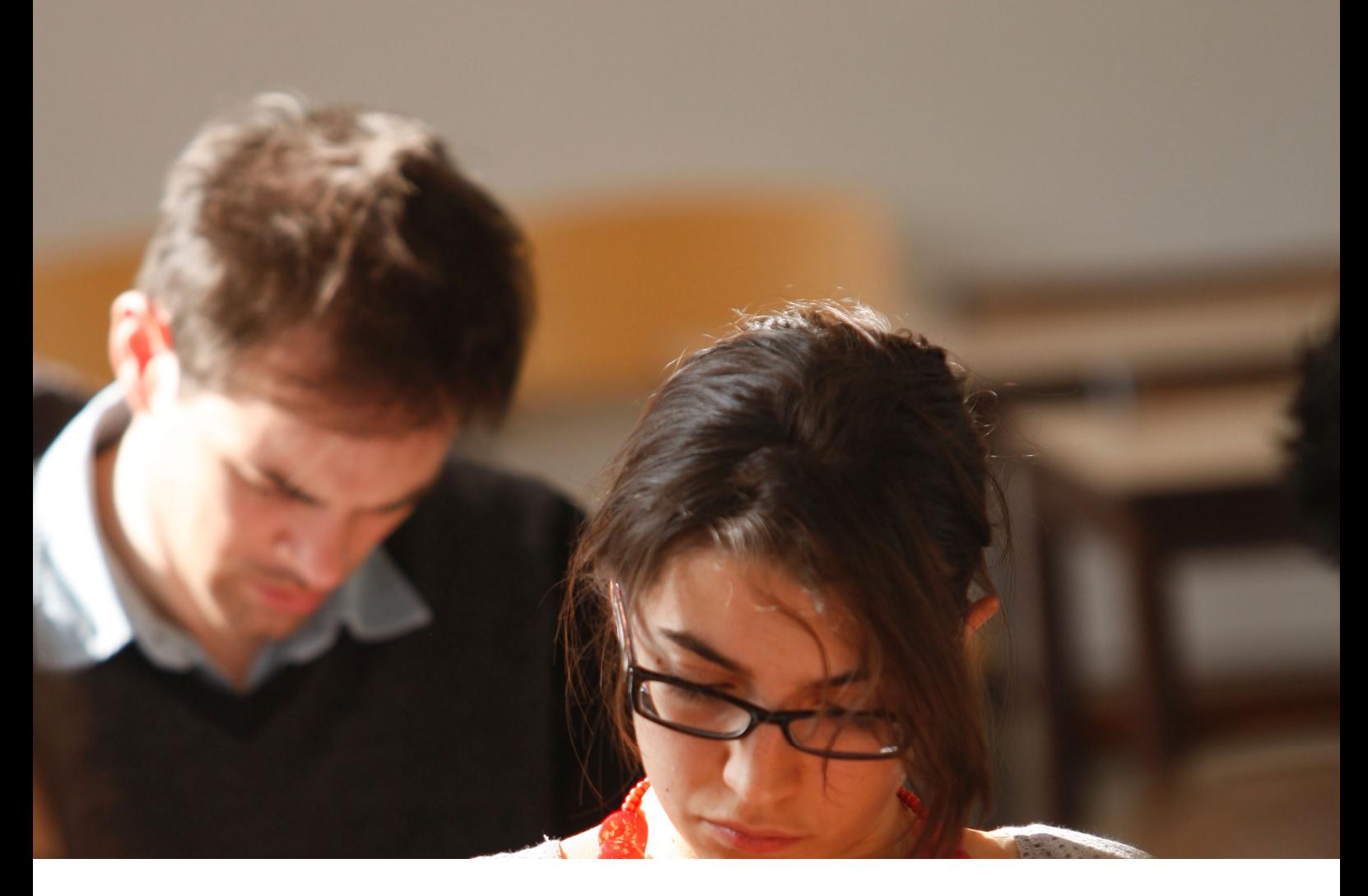

# BUREAU VIRTUEL Installation de l'application sur IPAD

Guide utilisateur

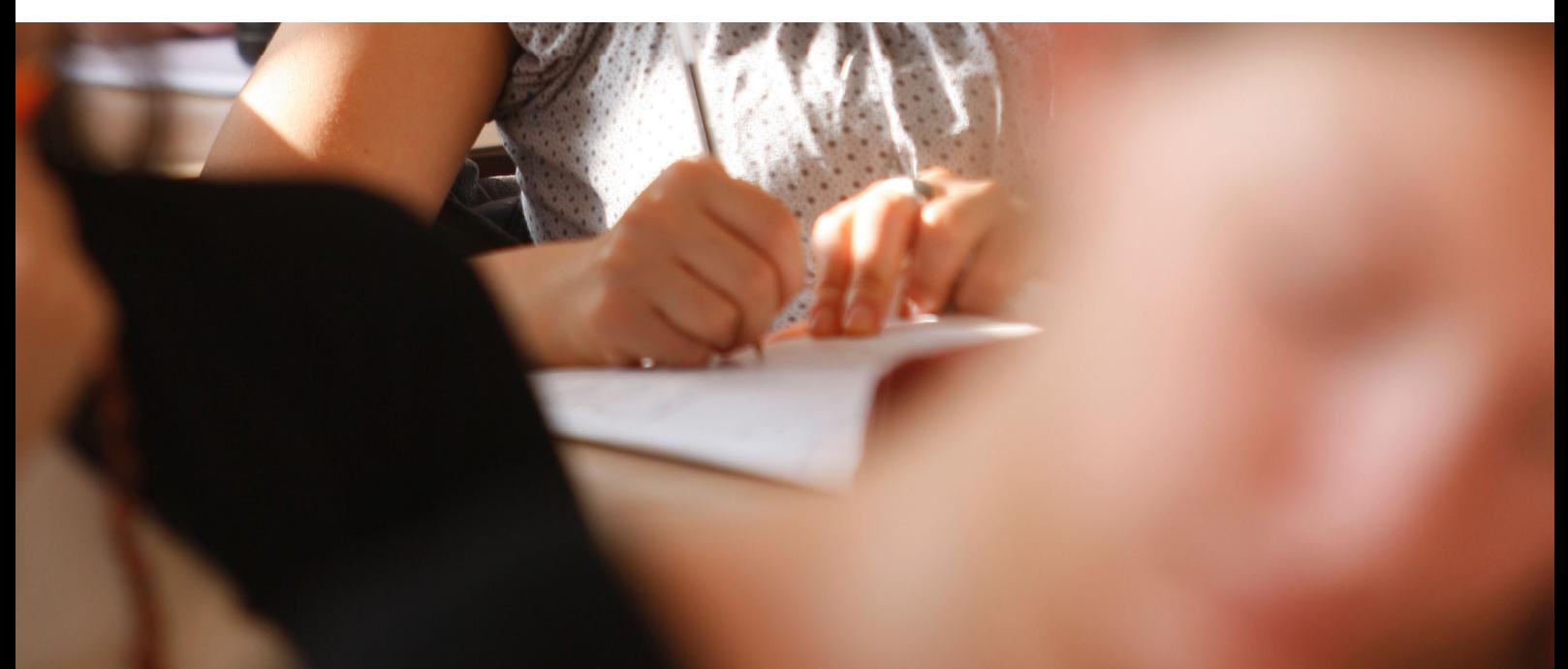

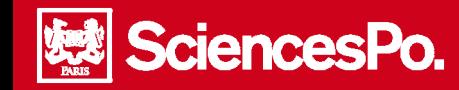

# Installation du bureau virtuel sur IPAD

### **Table des matières**

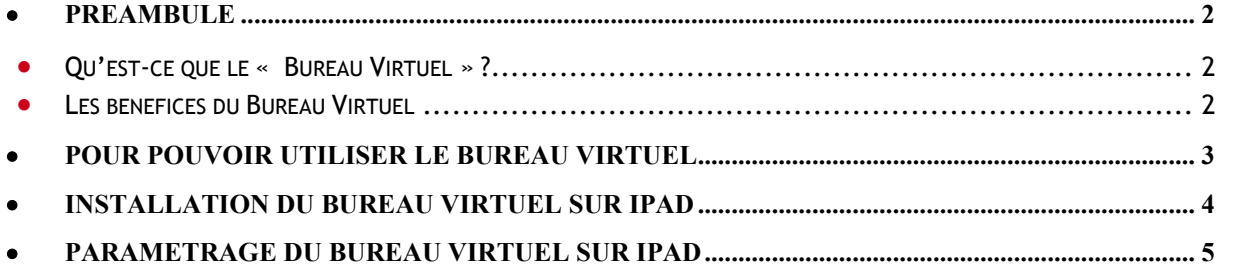

# Préambule

<span id="page-1-1"></span><span id="page-1-0"></span>n.

#### **Qu'est-ce que le « Bureau Virtuel » ?**

Le bureau virtuel est une plateforme en ligne et sécurisée, mettant à disposition des outils informatiques et un espace de travail personnel, accessible à partir de n'importe quel environnement (PC, MAC, smartphone, Iphone, IPAD, Blackberry).

#### <span id="page-1-2"></span>**Les bénéfices du Bureau Virtuel**

- accéder à ses fichiers et à ses applications de n'importe où et à partir de n'importe quel support (PC, MAC…)
- ne pas avoir à acheter de licences pour ses applications (mise à disposition des applications par Sciences Po)
- stocker ses données sur un espace sécurisé et fiable, et éviter toute perte dues à un plantage système de son ordinateur

Le bureau virtuel est accessible à partir des supports suivants :

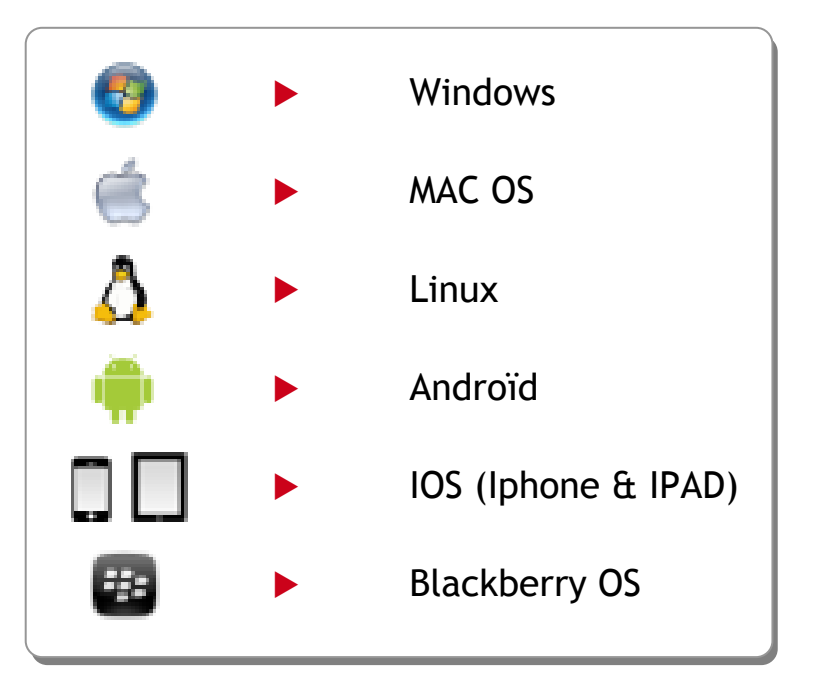

#### Pour pouvoir utiliser le bureau virtuel

SciencesPo.

<span id="page-2-0"></span>n.

**Attention**, il est indispensable de renouveler votre mot de passe ENTG pour pouvoir utiliser le bureau virtuel !

Pour modifier votre mot de passe ENTG :

- Accéder à la page d'accueil de l'ENTG
- Cliquer dans le bas de la page sur « **Mot de passe Changez votre mot de passe** » :

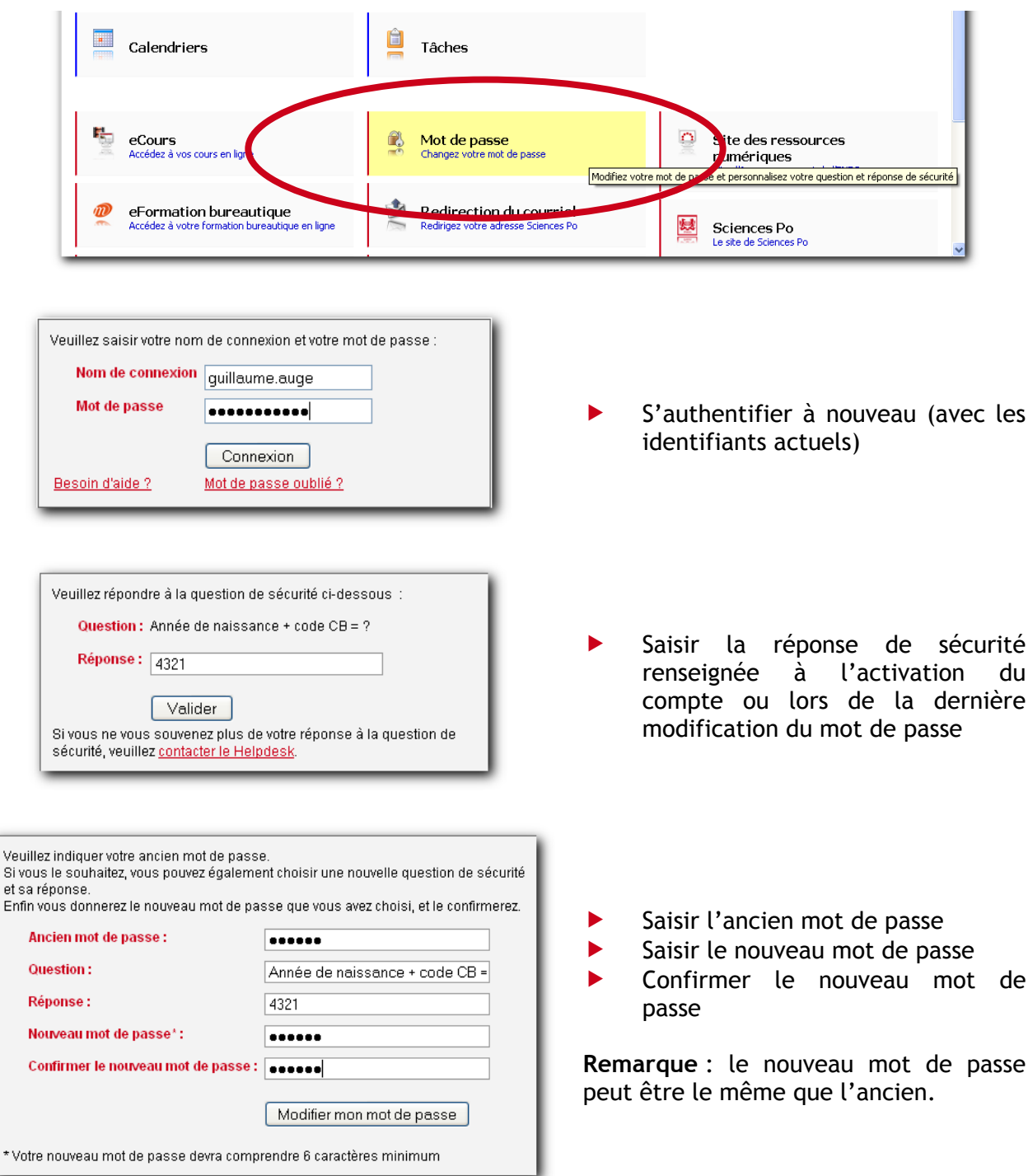

<span id="page-3-0"></span>m.

# Installation du bureau virtuel sur IPAD

Accéder à l'App Store (  $\bigcirc$  ) et télécharger l'application gratuite « Citrix Receiver » :

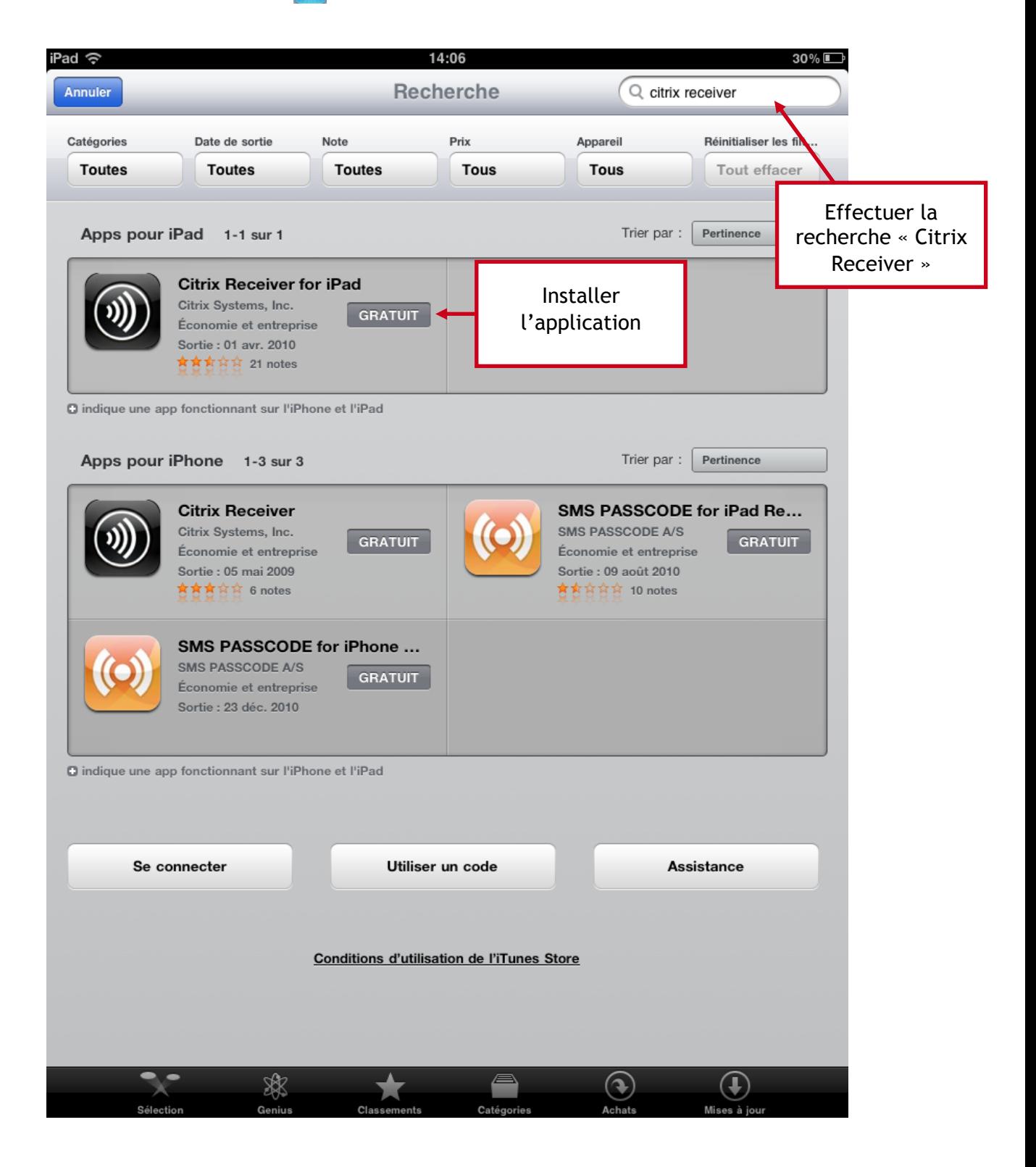

<span id="page-4-0"></span>m

# Paramétrage du bureau virtuel sur IPAD

- Lancer l'application « Citrix Receiver » ( $\circled{m}$ ) :
- « taper » sur le bouton de configuration de a boutique d'entreprise :

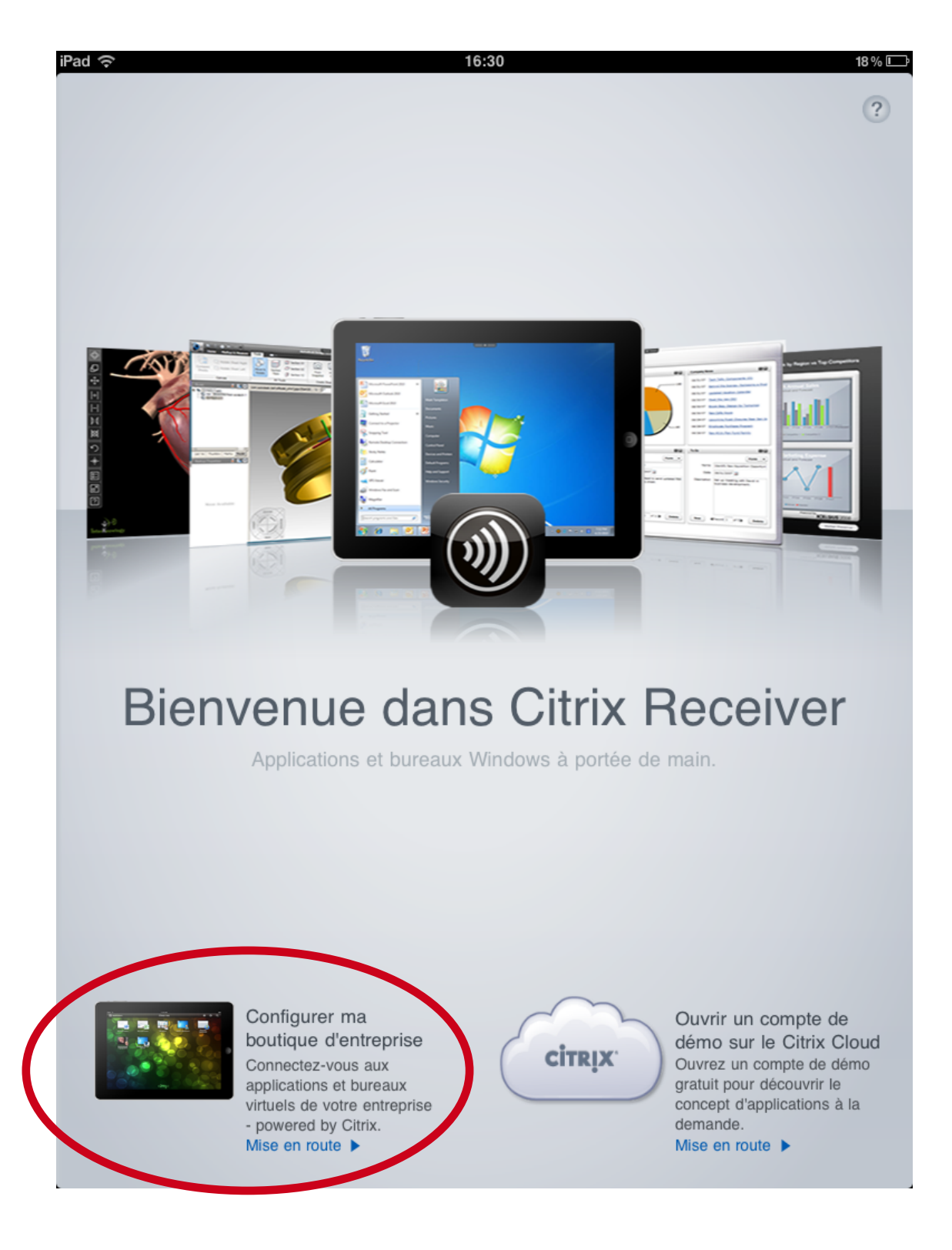

- Dans le champ « **Adresse** », saisir « **https://cloud.sciences-po.fr »**
- Taper sur « **Suivant** »

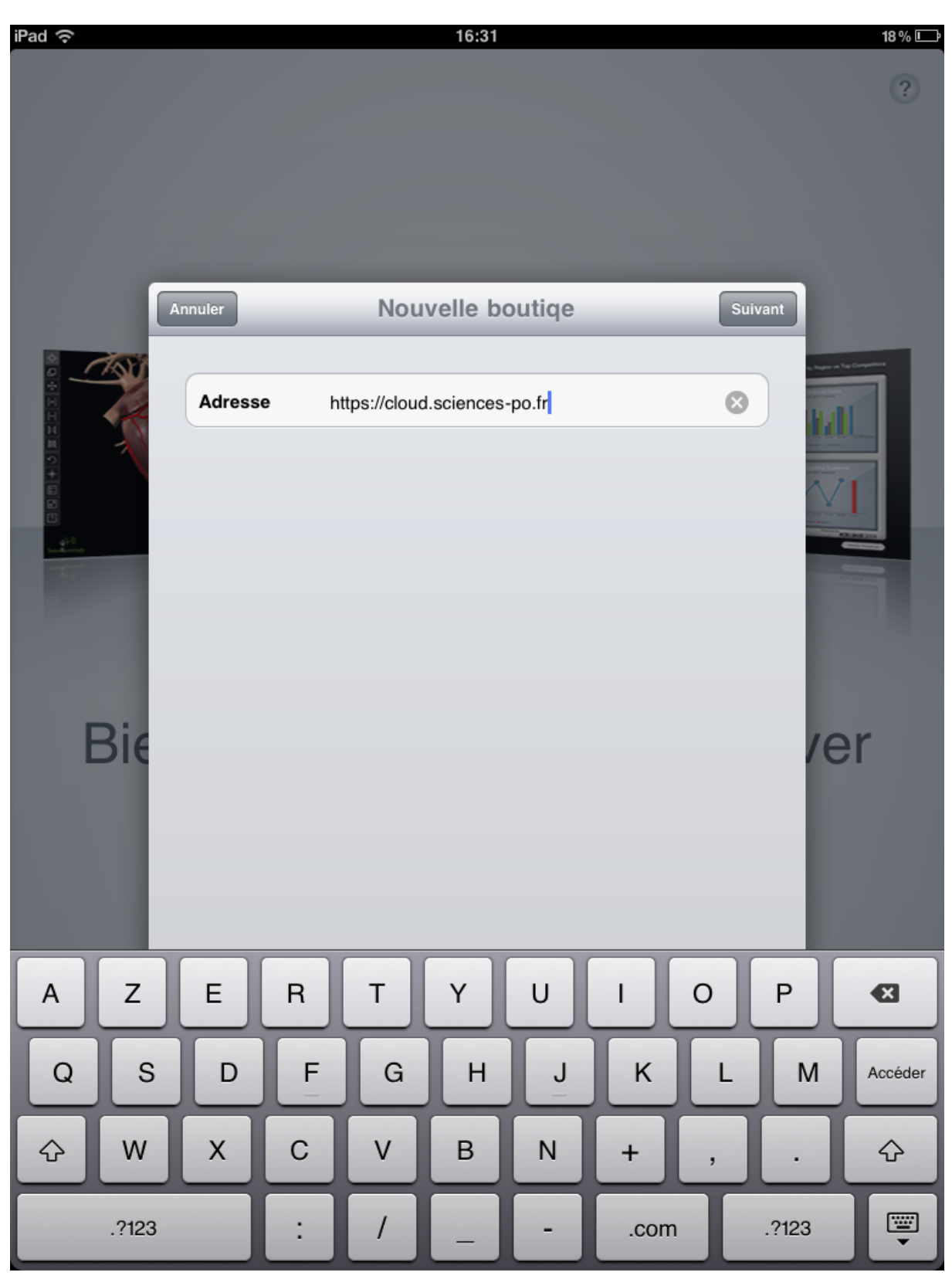

- Dans le champ « **Domaine** », saisir **« cloud »**
- Dans le champ « **Nom** », saisir votre identifiant ENTG (**prenom.nom)**
- Dans le champ « **Mot de passe** », saisir votre mot de passe ENTG
- Taper sur « **Enregistrer** » :

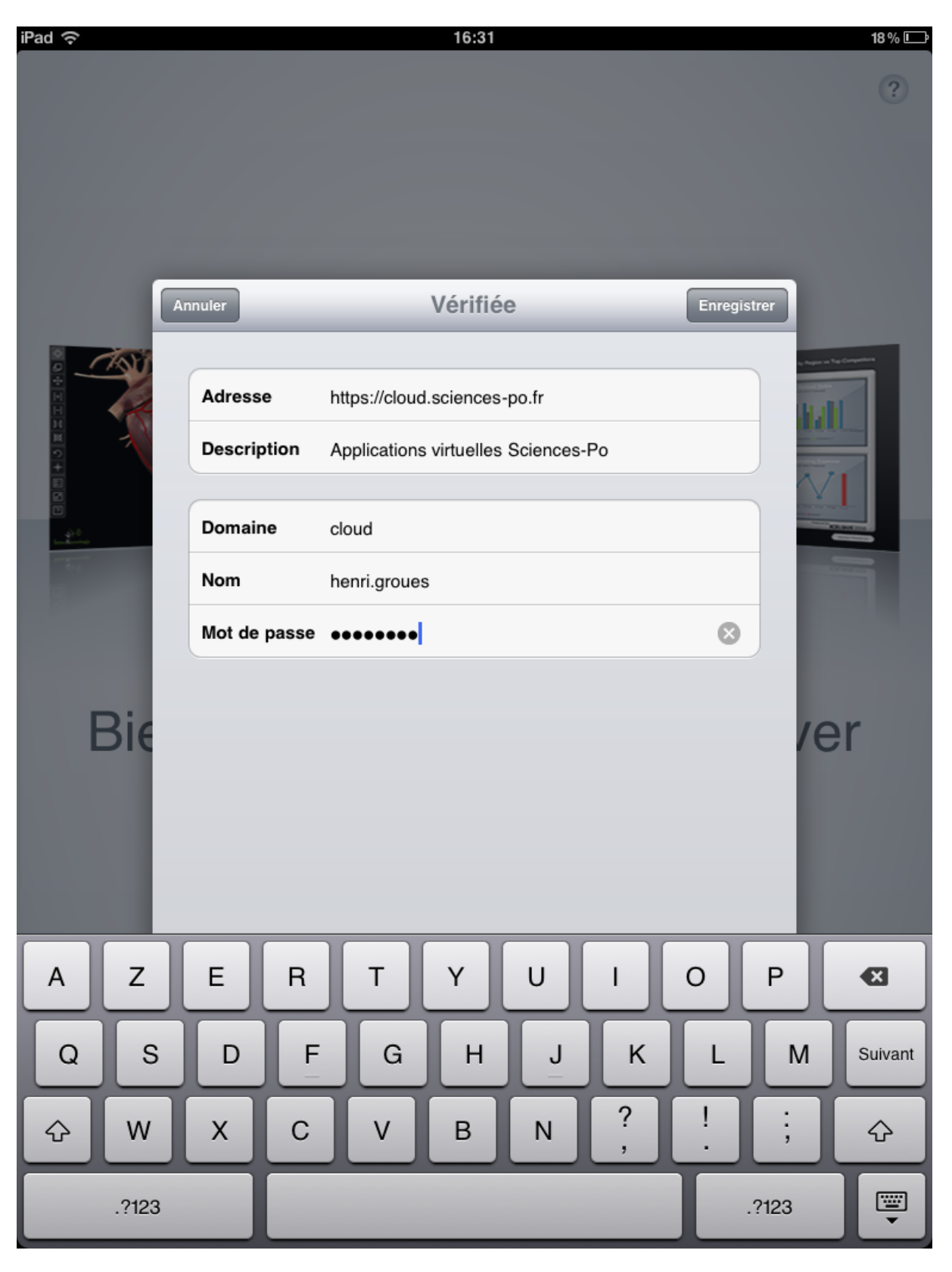

- Pour ajouter des applications à votre page d'accueil bureau virtuel, taper sur le plus vert (**+**) à droite de l'application en question
- Pour accéder à votre écran d'accueil, cliquer sur le bouton « **Accueil** »

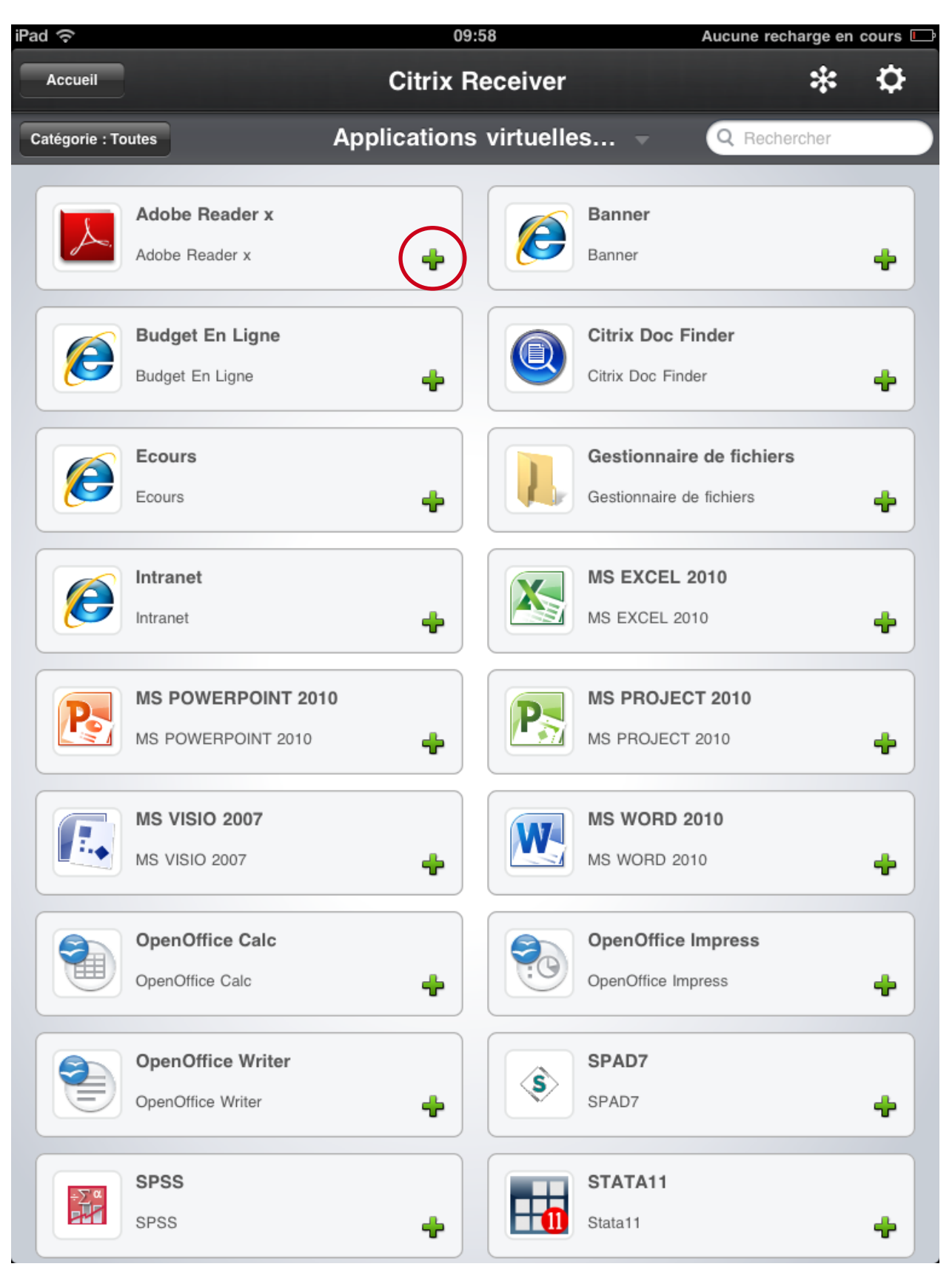